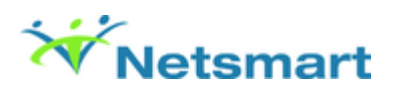

# Using Annotations

# **Overview**

An annotation is a graphic that you can add to an imported or scanned document to show markups or comments without affecting the original image.

## **Details**

Examples of annotations include hiding information by covering it with a black rectangle, adding notes to a document on a sticky note, or highlighting content you want to draw attention to.

# Before You Begin

You must have access to the **Clinical Document Viewer** form in **User Definition** or **User Role Definition**.

### Add an Annotation

Complete the following steps to add an annotation to a scanned or imported document in Avatar.

- 1. Open the client's ChartView and select a document.
- 2. To open the document, select the check box in the **View** column and click the **View** button.
- 3. Select any of the pages of the document.

**Note**: For documents with multiple pages, select the thumbnail image in the left pane to select a specific page.

4. Select

# 区米

- > **Create Annotation**.
- 5. Click the cursor in the document.

**System result**: The **Annotation** dialog box opens.

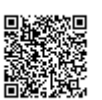

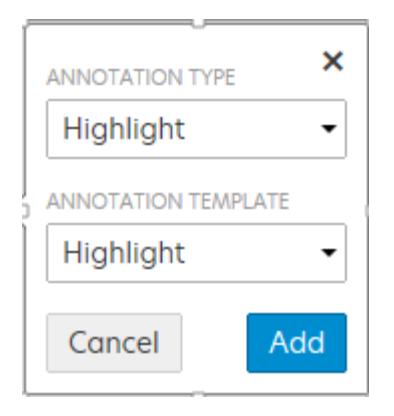

6. In the **Annotation Type** and **Annotation Template** drop-down lists, select an option.

**System result**: Based on the annotation type you select, the options available to select in the **Annotation Template** list are updated.

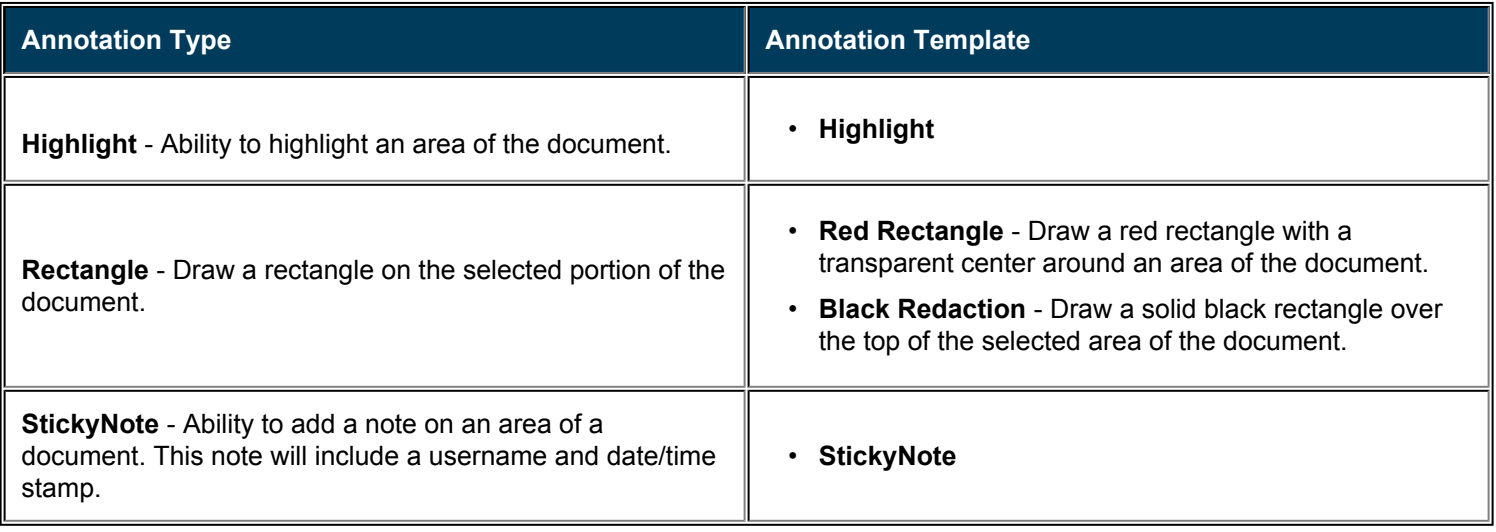

- 7. Click the **Add** button.
- 8. Select the edges of the annotations box to adjust the size and location of the annotation.

**Note**: Your cursor changes appearance from a pointer to four arrows

```
⊕
when you have selected the entire annotation to move, or to two
⇔
```
Î

arrows to indicate that you are resizing the annotation.

9. Click **Save**

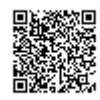

## Edit an Annotation

Depending on the type of annotation you've added to a document, you can modify the size, look, or type of annotation. Complete the following steps to edit an annotation you added to a document in Avatar.

1. Select the annotation in a document.

**System result**: The **Edit**

and **Delete**

### 而

buttons are displayed when the annotation remains selected.

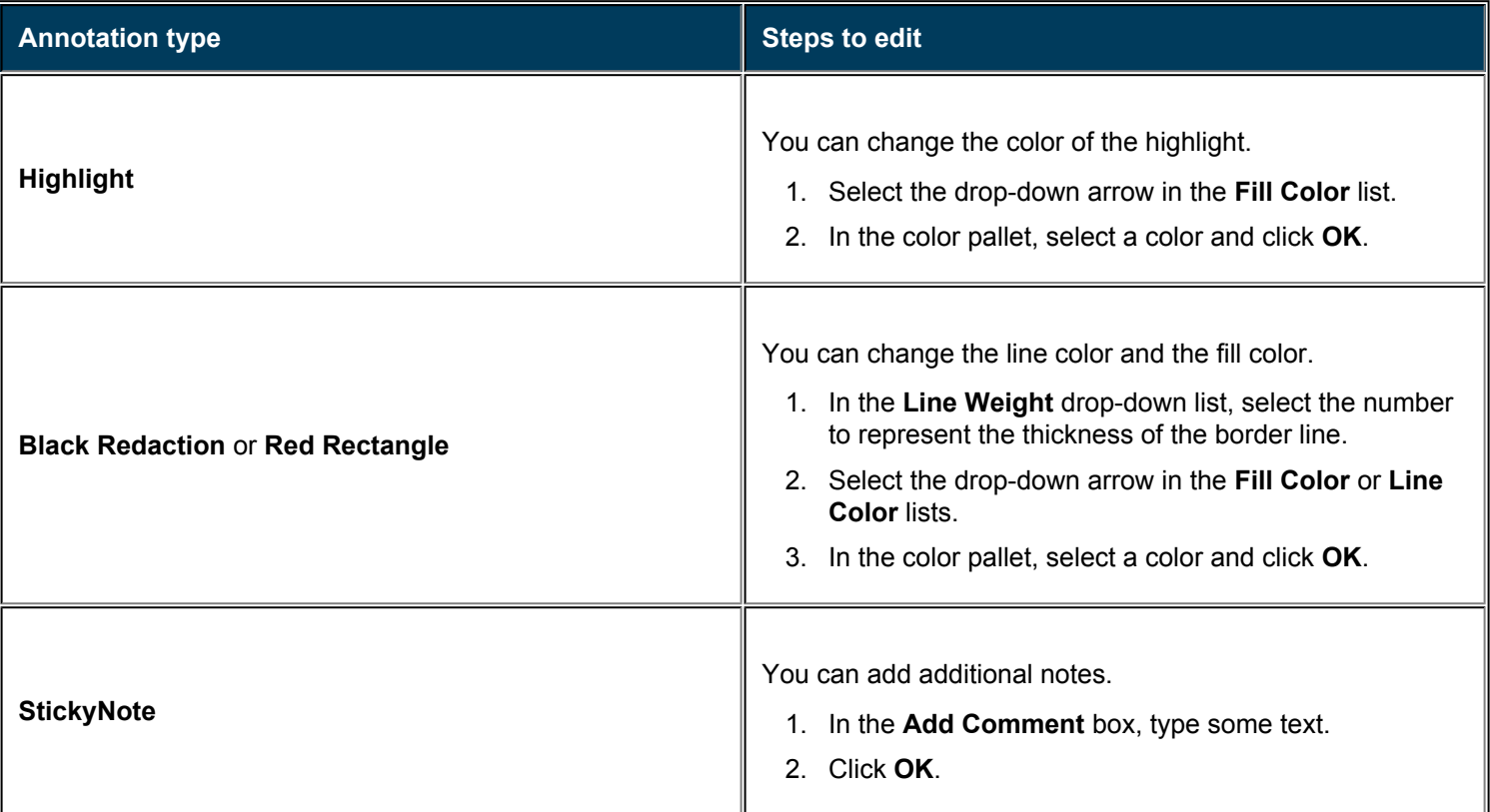

#### 2. Click the **Edit**

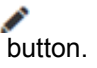

**System result**: The edits you can perform are based on the type of annotation you have selected. Perform any of the following steps to edit your annotation.

3. Click **OK** to commit the change to the annotation.

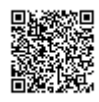

3

#### 4. Click **Save**

н to save the annotation.

### Delete an Annotation

You can delete an annotation that has been placed on a scanned or imported document.

1. Select an annotation.

**System result**: The **Edit**

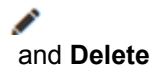

### 而

buttons are displayed when the annotation remains selected.

2. Click the **Delete**

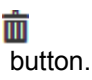

### Hide an Annotation on a Document

Complete the following steps to hide an annotation to a scanned or imported document in Avatar.

- 1. Open the client's ChartView or Clinical Document Viewer and select a document.
- 2. To open the document, select the check box in the **View** column and click the **View** button.
- 3. Select

 $\mathbb{R}^d$  with > **Hide Annotation**.

**System result**: The document annotations will remain hidden until the document closed.

4. To display the annotation select

区米

> **Show Annotation**.

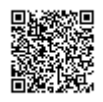

4